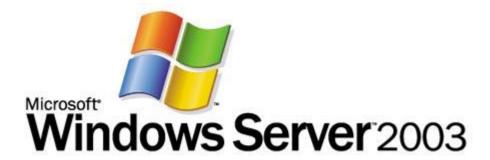

## Deploying Windows Rights Management Services with Microsoft Office SharePoint Server 2007 Step-By-Step Guide

Microsoft Corporation

Published: October 2006

Author: Brian Lich Editor: Carolyn Eller

#### **Abstract**

This step-by-step guide provides instructions for deploying Microsoft Office SharePoint Server 2007 in a Microsoft Windows Rights Management Services (RMS) with Service Pack 2 environment. It includes the necessary information for installing and configuring RMS, installing and configuring Office SharePoint Server 2007 in the newly created RMS infrastructure, and verifying that Office SharePoint Server 2007 documents can be rights-protected and consumed.

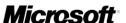

Information in this document, including URL and other Internet Web site references, is subject to change without notice. Unless otherwise noted, the example companies, organizations, products, domain names, e-mail addresses, logos, people, places, and events depicted herein are fictitious, and no association with any real company, organization, product, domain name, e-mail address, logo, person, place, or event is intended or should be inferred. Complying with all applicable copyright laws is the responsibility of the user. Without limiting the rights under copyright, no part of this document may be reproduced, stored in or introduced into a retrieval system, or transmitted in any form or by any means (electronic, mechanical, photocopying, recording, or otherwise), or for any purpose, without the express written permission of Microsoft Corporation.

Microsoft may have patents, patent applications, trademarks, copyrights, or other intellectual property rights covering subject matter in this document. Except as expressly provided in any written license agreement from Microsoft, the furnishing of this document does not give you any license to these patents, trademarks, copyrights, or other intellectual property.

© 2006 Microsoft Corporation. All rights reserved.

Active Directory, Microsoft, SharePoint, MS-DOS, SQL Server, Windows, Windows NT, and Windows Server are either registered trademarks or trademarks of Microsoft Corporation in the United States and/or other countries.

The names of actual companies and products mentioned herein may be the trademarks of their respective owners.

## **Contents**

| Deploying Windows Rights Management Services with Microsoft Office SharePoint |    |
|-------------------------------------------------------------------------------|----|
| Server 2007 Step-By-Step Guide                                                | 5  |
| About this Guide                                                              | 5  |
| What This Guide Does Not Provide                                              | 6  |
| Deploying RMS in a Test Environment                                           | 6  |
| Requirements for RMS with Service Pack 2                                      | 8  |
| Steps for Deploying RMS with Office SharePoint Server 2007                    | 9  |
| Step 1: Setting up the Infrastructure                                         | 9  |
| Configure the domain controller (DC)                                          | 9  |
| Configure the computer to be used as the RMS cluster (RMS-SRV)                | 12 |
| Configure the Office SharePoint Server 2007 server (SPS-SRV)                  | 14 |
| Configure the RMS client computer (RMS-CLNT)                                  | 16 |
| Step 2: Installing and Configuring RMS on RMS-SRV                             | 17 |
| Add Application Server role to RMS-SRV                                        | 18 |
| Install Message Queuing                                                       | 18 |
| Install Microsoft SQL Server 2005 Standard Edition                            | 19 |
| Install the RMS cluster                                                       | 20 |
| Configure RMS settings                                                        | 20 |
| Register the SCP in Active Directory                                          | 21 |
| Step 3: Installing and Configuring Office SharePoint Server 2007 on SPS-SRV   | 21 |
| Install Microsoft .NET Framework 2.0                                          | 21 |
| Install Microsoft .NET Framework 3.0                                          | 22 |
| Add Application Server role to SPS-SRV                                        | 22 |
| Install Office SharePoint Server 2007                                         |    |
| Configure Office SharePoint Server 2007 for RMS                               | 23 |
| Step 4: Verifying RMS Functionality on RMS-CLNT                               | 26 |

## **Deploying Windows Rights Management Services with Microsoft Office** SharePoint Server 2007 Step-By-Step Guide

#### **About this Guide**

This step-by-step guide walks you through the process of deploying Microsoft® Windows® Rights Management Services (RMS) with Service Pack 2 and Microsoft Office SharePoint® Server 2007 together in a test environment. During this process, you create an Active Directory® domain, install and configure an RMS cluster on a Microsoft Windows Server® 2003-based server, install the RMS Logging database server, install Office SharePoint Server 2007, integrate the Office SharePoint Server 2007 with RMS, and configure a Windows XP-based RMS client computer.

Upon completion of this step-by-step guide, you will be able to use the test environment you just built as a baseline for the way it might be deployed in your organization.

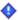

#### Important

Microsoft Windows® SharePoint® Services 3.0 does not have the Microsoft Office protector files that are required to automatically rights-protect a document when it is uploaded. You must use Microsoft Office SharePoint Server 2007 to do this.

As you complete the steps in this guide, you will:

- Prepare the infrastructure for Active Directory directory services, RMS, and Office SharePoint Server 2007.
- Install and configure RMS.
- Install and integrate Office SharePoint Server 2007 into your RMS environment.
- Verify RMS and Office SharePoint Server 2007 integration after you complete the configuration.

Office SharePoint Server 2007 provides an easy way to collaborate on documents by posting them to an Office SharePoint Server 2007 site so that they can be accessed over the corporate network. The goal of integrating an Office SharePoint Server 2007 deployment with an RMS infrastructure is to be able to protect documents that are downloaded from the Office SharePoint Server 2007 server by users of any given organization.

#### Mote

Integrating Office SharePoint Server 2007 with RMS does not protect the documents while they are on the server. When a document is uploaded to an Office SharePoint Server 2007 site, the server will remove all protection until a download request is received by the Office SharePoint Server 2007 server. At this time, the Office SharePoint Server 2007 server will apply the appropriate restrictions to the document before it is downloaded to the client computer.

#### What This Guide Does Not Provide

This guide does not provide the following:

- Guidance for integrating Office SharePoint Server 2007 with RMS in a production environment.
- Complete technical reference for RMS. For more in-depth technical information about RMS, see <a href="http://go.microsoft.com/fwlink/?LinkId=68637">http://go.microsoft.com/fwlink/?LinkId=68637</a>.
- Complete information about Office SharePoint Server 2007. For more information, see http://go.microsoft.com/fwlink/?LinkId=74460.

## **Deploying RMS in a Test Environment**

We recommend that you first use the steps provided in this guide in a test lab environment. Step-by-step guides are not necessarily meant to be used to deploy Microsoft products without accompanying documentation and should be used with discretion as a stand-alone document.

Upon completion of this step-by-step guide, you will have a working RMS infrastructure integrated with Office SharePoint Server 2007. You can then test and verify RMS and Office SharePoint Server 2007 interoperability through the simple task of uploading a Microsoft Office Word 2007 document to the Office SharePoint Server 2007 portal.

The test environment described in this guide includes four computers connected to the Internet and using a clean installation of the following operating systems, applications, and services:

| Computer Name | Operating System                                  | Applications and Services                                                                                                    |
|---------------|---------------------------------------------------|----------------------------------------------------------------------------------------------------|
| RMS-SRV       | Windows Server 2003 with<br>Service Pack 1 (SP1)  | RMS, Internet Information Services (IIS) 6.0, World Wide Web Publishing Service, Message Queuing (also known as MSMQ), and Microsoft SQL Server™ 2005 Standard Edition |
| DC            | Windows Server 2003 with SP1                      | Active Directory, Domain<br>Name System (DNS)                                                                                                    |
| SPS-SRV       | Windows Server 2003 with SP1                      | Office SharePoint<br>Server 2007                                                                                                    |
| RMS-CLNT      | Windows XP Professional with Service Pack 2 (SP2) | Microsoft Office Word 2007                                                                                                    |

#### Mote

If the RMS server is not connected to the Internet, it must be enrolled offline before the provisioning of the RMS server is complete.

The computers form a private intranet and are connected through a common hub or Layer 2 switch. This configuration can be emulated in a virtual server environment if desired. This step-by-step exercise uses private addresses throughout the test lab configuration. The private network ID 10.0.0.0/24 is used for the intranet. The domain controller is named DC for the domain named cpandl.com. The following figure shows the configuration of the test environment:

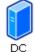

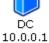

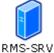

10.0.0.2

CPANDL.COM

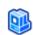

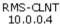

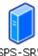

10.0.0.3

## Requirements for RMS with Service Pack 2

The following table describes the minimum hardware requirements and recommendations for running RMS with Service Pack 2.

| Requirement                                                                      | Recommendation                                              |
|----------------------------------------------------------------------------------|-------------------------------------------------------------|
| Personal computer with one Pentium III processor (800 megahertz (MHz) or higher) | Computer with two Pentium 4 processors (1500 MHz or higher) |
| 256 megabytes (MB) of RAM                                                        | 512 MB of RAM                                               |
| 20 gigabytes (GB) of free hard disk space                                        | 40 GB of free hard disk space                               |
| One network adapter                                                              | One network adapter                                         |

The following table describes the software requirements for running RMS on a Windows Server 2003–based computer.

| Software         | Requirement                                                                                                    |
|------------------|----------------------------------------------------------------------------------------------------|
| Operating system | Windows Server 2003, any editions except Web Edition                                                                                                    |
| File system      | NTFS file system is recommended                                                                                                    |
| Messaging        | Message Queuing                                                                                                    |
| Web services     | Internet Information Services (IIS) ASP.NET must be enabled.                                                                                                    |
| Active Directory | RMS must be installed in an Active Directory domain in which the domain controllers are running Windows Server 2000 with Service Pack 3 (SP3) or later. All users and groups who use RMS to acquire licenses and publish content must have an e-mail address that is configured in Active Directory. |

| Software        | Requirement                                                                                                    |
|-----------------|----------------------------------------------------------------------------------------------------|
| Database server | RMS requires a database and stored procedures to perform operations. In this step-by-step guide you use Microsoft SQL Server 2005 Standard Edition. In a production environment, a separate database server is recommended. |

# Steps for Deploying RMS with Office SharePoint Server 2007

If your test environment does not have Internet access, there are several installation files that should be manually copied to each computer. For the Office SharePoint Server 2007 computer, you should copy the .NET Framework 2.0, the .NET Framework 3.0, and the RMS with Service Pack 2 (SP2) client installation packages. For the RMS client computer, you should copy the RMS with SP2 client, and for the RMS Server you should copy the RMS with Service Pack 2 server installation package to the RMS server.

- Step 1: Setting up the Infrastructure
- Step 2: Installing and Configuring RMS on RMS-SRV
- Step 3: Installing and Configuring Office SharePoint Server 2007 on SPS-SRV
- Step 4: Verifying RMS Functionality on RMS-CLNT

### Step 1: Setting up the Infrastructure

To prepare your test environment for installing RMS, you must complete the following tasks:

- Configure the domain controller (DC)
- Configure the computer to be used as the RMS cluster (RMS-SRV)
- Configure the Office SharePoint Server 2007 server (SPS-SRV)
- Configure the RMS client computer (RMS-CLNT)

#### Configure the domain controller (DC)

To configure the domain controller DC, you must install Windows Server 2003, configure TCP/IP properties, install Active Directory, raise both the forest and domain functional levels to Windows Server 2003, create user accounts, and then assign these user accounts an e-mail address.

First, install Windows Server 2003 as a stand-alone server.

#### To install Windows Server 2003, Standard Edition

- Start your computer by using the Windows Server 2003 product CD. (You can
  use any edition of Windows Server 2003 except the Web Edition to establish the
  domain).
- 2. Follow the instructions that appear on your computer screen, and when prompted for a computer name, type **DC**.

Next, configure TCP/IP properties so that DC has a static IP address of 10.0.0.1. In addition, configure 10.0.0.1 as the IP address for the DNS server.

#### To configure TCP/IP properties on DC

- 1. Log on to DC as DC\ADMINISTRATOR.
- 2. Click **Start**, point to **Control Panel**, and point to **Network Connections**, double-click **Local Area Connection**, and then click **Properties**.
- 3. On the General tab, click Internet Protocol (TCP/IP), and then click Properties.
- 4. Click the **Use the following IP address** option. In the **IP address** box, type **10.0.0.1**. In **Subnet mask** box, type **255.255.25.0**.
- 5. Click the **Use the following DNS server addresses** option. In the **Preferred DNS server** box, type **10.0.0.1**.
- 6. Click **OK**, and then click **OK** to close the **Local Area Connection Properties** dialog box.

Next, configure the computer as a domain controller.

#### To configure DC as a domain controller

- Click Start, and then click Run. In the Open box, type dcpromo, and then click OK.
- 2. On the Welcome page of the Active Directory Installation Wizard, click Next.
- Click Next, click the Domain controller for a new domain option, and then click Next.
- 4. Select the **Domain in a new forest** option, and then click **Next**.
- In the Full DNS name for new domain box, type cpandl.com, and then click Next.
- 6. In the **Domain NetBIOS name** box, type **CPANDL**, and then click **Next** three times.
- 7. Select the Install and configure the DNS server on this computer, and set

this computer to use this DNS server as its preferred DNS server option.

- 8. Select the Permissions compatible only with Windows 2000 or Windows Server 2003 operating systems option, and then click Next.
- 9. In the **Restore Mode Password** box, type a strong password. In the **Confirm** password box, type the password again, and then click **Next**.
- 10. Click Next.
- 11. When the Active Directory Installation Wizard is done, click **Finish**.

#### Mote

You must restart the computer after you complete this procedure.

Next raise the forest functional level in Active Directory to Windows Server 2003.

#### Important

Once you raise a functional level in Active Directory, you cannot return it to its original level.

#### To raise the forest functional level

- 1. Log on to DC as CPANDL\ADMINISTRATOR.
- 2. Click **Start**, point to **Administrative Tools**, and then click **Active Directory Domains and Trusts**.
- 3. Right-click **Active Directory Domains and Trusts**, and then click **Raise Forest** Functional Level.
- 4. Choose Windows Server 2003 from the list box, and then click Raise.
- 5. Click **OK** twice.

Next raise the domain functional level in Active Directory to Windows Server 2003.

#### To raise the domain functional level

- 1. Click **Start**, point to **Administrative Tools**, and then click **Active Directory Domains and Trusts**.
- 2. Right-click CPANDL.COM, and then click Raise Domain Functional Level.
- 3. Choose Windows Server 2003 from the list box, and then click Raise.
- 4. Click OK twice.

Next, add the following user accounts: RMSSRVC, RMSADMIN, USER1, and USER2.

#### To add new user accounts

1. Click Start, point to Administrative Tools, and then click Active Directory

- **Users and Computers**. This opens the **Active Directory Users and Computers** Microsoft Management Console (MMC) snap-in.
- 2. In the console tree, expand cpandl.com, right-click **Users**, point to **New**, and then click **User**.
- 3. In the **New Object User** dialog box, type **RMSSRVC** in the **Full name** and **User logon name** boxes, and then click **Next**.
- 4. In the **New Object User** dialog box, type a password of your choice in the **Password** and **Confirm password** boxes. Clear the **User must change password at next logon** check box, click **Next**, and then click **Finish**.
- Perform the above steps 1-4 for each of the following users: RMSADMIN, USER1, and USER2.

Finally, add e-mail addresses to the USER1 and USER2 user accounts.

#### To add e-mail addresses to user accounts

- 1. In the Active Directory Users and Computers snap-in, right-click USER1, click Properties, type user1@cpandl.com in the E-mail box, and then click OK.
- 2. Repeat this step for USER2.
- 3. Close the Active Directory Users and Computers snap-in.

#### Configure the computer to be used as the RMS cluster (RMS-SRV)

To configure the member server RMS-SRV so that you can install RMS on it, you must install Windows Server 2003, configure TCP/IP properties, and then join RMS-SRV to the domain cpandl.com. You must also add the account RMSADMIN as a member to the local administrators group. This is needed for RMSADMIN to install RMS on RMS-SRV. Additionally, there are several prerequisite components that must be installed on the RMS cluster including Internet Information Services (IIS), ASP.NET, Message Queuing, and SQL Server 2005 Standard Edition.

First, install Windows Server 2003 as a stand-alone server.

#### To install Windows Server 2003, Standard Edition

- Start your computer by using the Windows Server 2003 product CD. (You can
  use any edition of Windows Server 2003 except the Web Edition to establish the
  domain.)
- 2. Follow the instructions that appear on your computer screen, and when prompted for a computer name, type **RMS-SRV**.

Next, configure TCP/IP properties so that RMS-SRV has a static IP address of 10.0.0.2. In addition, configure the DNS server of DC (10.0.0.1).

#### To configure TCP/IP Properties

- 1. Log on to RMS-SRV as RMS-SRV\ADMINISTRATOR.
- 2. Click **Start**, point to **Control Panel**, and point to **Network Connections**, double-click **Local Area Connection**, and then click **Properties**.
- 3. On the General tab, click Internet Protocol (TCP/IP), and then click Properties.
- 4. Click the **Use the following IP address** option. In the **IP address** box, type **10.0.0.2**. In **Subnet mask** box, type **255.255.25.0**.
- 5. Click the **Use the following DNS server addresses** option. In the **Preferred DNS server** box, type **10.0.0.1**.
- 6. Click **OK**, and then click **OK** to close the **Local Area Connection Properties** dialog box.

Next, join RMS-SRV to the cpandl.com domain.

#### To join RMS-SRV to the cpandl.com domain

- 1. Log on to RMS-SRV as CPANDL\ADMINISTRATOR.
- 2. Click Start, right-click MyComputer, and then click Properties.
- 3. Click Computer Name tab, click Change.
- 4. In the **Computer Name Changes** dialog box, click **Domain**, and then type **cpandl.com**.
- 5. Click More, and type cpandl.com in Primary DNS suffix of this computer box.
- 6. Click **OK** twice.
- 7. When a **Computer Name Changes** dialog box appears prompting you for administrative credentials, provide the credentials, and click **OK**.
- 8. When a **Computer Name Changes** dialog box appears welcoming you to the cpandl.com domain, click **OK**.
- 9. When a **Computer Name Changes** dialog box appears telling you that the computer must be restarted, click **OK**, and click **Close**.
- 10. Close the **System** dialog box.

Finally, add RMSADMIN to the local administrators group on RMS-SRV.

#### To add RMSADMIN to the local administrators group

1. Click Start, point to Control Panel, point to Administrative Tools, and then

- click Computer Management.
- 2. Expand Local Users and Group, and then click Groups.
- 3. Right-click **Administrators**, click **Add to Group**, click **Add**, and then type **RMSADMIN** in the **Enter the object names to select (examples)** box.
- 4. Click **OK** twice and then close **Computer Management**.

#### Configure the Office SharePoint Server 2007 server (SPS-SRV)

To configure the Office SharePoint Server 2007 server SPS-SRV, you must install Windows Server 2003, configure TCP/IP properties, join the computer to the cpandl.com domain, add the RMS cluster to the Office SharePoint Server 2007 Server's Trusted Sites Internet Explorer zone, and then install the RMS client application on this server.

#### To install Windows Server 2003, Standard Edition

- Start your computer by using the Windows Server 2003 product CD. (You can
  use any edition of Windows Server 2003 except the Web Edition to establish the
  domain).
- 2. Follow the instructions that appear on your computer screen, and when prompted for a computer name, type **SPS-SRV**.

Next, configure 10.0.0.3 as the IP address for the DNS server.

#### To configure TCP/IP properties on SPS-SRV

- Log on to SPS-SRV as CPANDL\ADMINISTRATOR.
- 2. Click **Start**, point to **Control Panel**, point to **Network Connections**, double-click **Local Area Connection**, and then click **Properties**.
- 3. On the General tab, click Internet Protocol (TCP/IP), and then click Properties.
- 4. Select the **Use the following IP address** option. In the **IP address** box, type **10.0.0.3**. In **Subnet mask** box, type **255.255.25.0**.
- 5. Select the **Use the following DNS server addresses** option. In the **Preferred DNS server** box, type **10.0.0.1**.
- 6. Click **OK**, and then click **OK** to close the **Local Area Connection Properties** dialog box. Close the **Local Area Connection Status** dialog box.
- 7. Restart the computer for the changes to take effect.

Next, add SPS-SRV to the cpandl.com domain.

#### To join SPS-SRV to the cpandl.com domain

- 1. Log on to SPS-SRV as CPANDL\ADMINISTRATOR.
- 2. Click Start, right-click My Computer, and then click Properties.
- 3. Click Computer Name tab, and then click Change.
- 4. In the **Computer Name Changes** dialog box, click **Domain**, and then type **cpandl.com**.
- 5. Click More, and type cpandl.com in Primary DNS suffix of this computer box.
- 6. Click **OK** twice.
- 7. When a **Computer Name Changes** dialog box appears prompting you for administrative credentials, provide the credentials, and then click **OK**.
- 8. When a **Computer Name Changes** dialog box appears welcoming you to the cpandl.com domain, click **OK**.
- 9. When a **Computer Name Changes** dialog box appears telling you that the computer must be restarted, click **OK**.

Next, add the RMS cluster to the Internet Explorer Trusted Sites zone on the Office SharePoint Server 2007 server so that RMS communication is not interrupted.

#### To add RMS-SRV to Trusted Sites

- 1. Log on to SPS-SRV as CPANDL\ADMINISTRATOR.
- 2. Click Start, point to Control Panel, and then click Internet Options.
- 3. Click the Security tab, click Trusted Sites, and then click the Sites button.
- 4. Type http://RMS-SRV, and then click Add.
- 5. Click Close, and then click OK.

Finally, install the RMS client on Office SharePoint Server 2007 server.

#### To install the RMS 1.0 with SP2 client

- Download the RMS client from <a href="http://go.microsoft.com/fwlink/?LinkId=67736">http://go.microsoft.com/fwlink/?LinkId=67736</a>. If you are using a 64-bit version of Windows XP Professional or Windows Server 2003, download the 64-bit version of the RMS client from <a href="http://go.microsoft.com/fwlink/?LinkId=67935">http://go.microsoft.com/fwlink/?LinkId=67935</a>.
- 2. Double-click WindowsRightsManagementServicesSP2-KB917275-Client-ENU.exe to start the installation.
- 3. Click Next.
- 4. Select the **I agree** option to accept the End User License Agreement, and then click **Next** twice to start the installation.

5. Click **Close** to finish the installation.

#### Configure the RMS client computer (RMS-CLNT)

To configure RMS-CLNT, you must install Windows XP Professional, configure TCP/IP properties, join RMS-CLNT to the domain cpandl.com, and then install the RMS client. You must also install an RMS-enabled application. In this example, you install Microsoft Office Word 2007 on RMS-CLNT.

#### To install Windows XP Professional

- 1. Start your computer using the Windows XP Professional product CD.
- 2. Follow the instructions that appear on your screen, and when prompted for a computer name, type **RMS-CLNT**.

Next, configure TCP/IP properties so that RMS-CLNT has a static IP address of 10.0.0.4. In addition, configure the DNS server of DC (10.0.0.1).

#### To configure TCP/IP properties

- Click Start, click Control Panel, and then double-click Network Connections.
   Right-click Local Area Connection, and then click Properties.
- 2. On the General tab, click Internet Protocol (TCP/IP), and then click Properties.
- 3. Click the **Use the following IP address** option. In the **IP address** box, type **10.0.0.4**. In **Subnet mask** box, type **255.255.25.0**.
- 4. Click the **Use the following DNS server addresses** option. In the **Preferred DNS server** box, type **10.0.0.1**.
- 5. Click **OK**, and then click **OK** to close the **Local Area Connection Properties** dialog box.
- 6. Restart your computer for the changes to take effect.

Next, join RMS-CLNT to the cpandl.com domain.

#### To join RMS-CLNT to the cpandl.com domain

- 1. Log on to DC as CPANDL\ADMINISTRATOR.
- 2. Click Start, right-click My Computer, and then click Properties.
- 3. On the Computer Name tab, click Change.
- 4. In the **Computer Name Changes** dialog box, click **Domain**, and then type **cpandl.com**.
- 5. Click More, and in Primary DNS suffix of this computer, type cpandl.com.

- 6. Click **OK** twice.
- 7. When a **Computer Name Changes** dialog box appears prompting you for administrative credentials, provide the credentials, and then click **OK**.
- 8. When a **Computer Name Changes** dialog box appears welcoming you to the cpandl.com domain, click **OK**.
- 9. When a **Computer Name Changes** dialog box appears telling you that the computer must be restarted, click **OK**.
- 10. Click OK to close the System Properties dialog box
- 11. In the System Settings Change dialog box, click Yes.

Next, the RMS client must be downloaded and installed on RMS-CLNT.

#### To install the RMS 1.0 SP2 client

- 1. Log on to RMS-CLNT as CPANDL\ADMINISTRATOR.
- Download the RMS client from <a href="http://go.microsoft.com/fwlink/?LinkId=67736">http://go.microsoft.com/fwlink/?LinkId=67736</a>. If you are using a 64-bit version of Windows XP Professional or Windows Server 2003, download the 64-bit version of the RMS client <a href="http://go.microsoft.com/fwlink/?LinkId=67935">http://go.microsoft.com/fwlink/?LinkId=67935</a>.
- 3. Double-click **WindowsRightsManagementServicesSP2-KB917275-Client-ENU.exe** to start the installation.
- 4. Click Next.
- 5. Select the I agree option, and then click Next twice to start the installation.
- 6. Click Close to finish the installation.

Next, install Microsoft Office Word 2007 Professional.

#### To install Microsoft Office Word 2007 Professional

- 1. Click **setup.exe** on the Microsoft Office 2007 Professional product CD.
- Click Customize as the installation type, set the installation type to Not
   Available for Microsoft Office Access, Microsoft Office Excel, Microsoft Office
   InfoPath, Microsoft Office Outlook, Microsoft Office PowerPoint, Microsoft Office
   Publisher, and Microsoft Office Visio Viewer, and then click Install Now. This
   may take several minutes to complete.

### Step 2: Installing and Configuring RMS on RMS-SRV

To install RMS, you must complete the following steps:

Add the Application Server role to RMS-SRV. This will install IIS and ASP.NET.

- Install Message Queuing
- Install SQL Server 2005 Standard Edition
- Install the RMS cluster
- Configure RMS settings
- Register the SCP in Active Directory

#### Add Application Server role to RMS-SRV

RMS uses IIS and ASP.NET to communicate with the RMS clients. To install IIS and ASP.NET, you must complete the following steps:

#### To add the Application Server role

- Log on to RMS-SRV as CPANDL\ADMINISTRATOR. The Manage Your Server window appears.
- 2. Click Add or remove a role.
- 3. On the **Preliminary Steps** page of the Configure your Server Wizard, click **Next**.
- 4. Click Application Server (IIS, ASP.NET), and then click Next.
- 5. Select the **Enable ASP.NET** check box, and then click **Next** twice.
- 6. When asked for files from the Windows Server 2003 product CD, insert it into the CD-ROM drive of the computer.
- 7. Click **Finish** to complete the installation.

#### Install Message Queuing

Message Queuing is used to send information from the RMS cluster to the RMS logging database and must be installed prior to installing RMS. To install Message Queuing, you must complete the following steps:

#### To install Message Queuing

- 1. Click Start, point to Control Panel, and then click Add or Remove Programs.
- 2. Click Add/Remove Windows Components.
- 3. In the **Windows Components Wizard** dialog box, click **Application Server**, and then click the **Details** button.
- 4. In the **Application Server** dialog box, select the **Message Queuing** check box, and then click **OK**.
- 5. Click **Next** to start the installation.
- 6. Click Finish and close the Add or Remove Programs dialog box.

#### Install Microsoft SQL Server 2005 Standard Edition

RMS requires a database used for storing configuration and logging information. Microsoft SQL Server 2005 Standard Edition is the database that will be used in this guide. It will be installed on the same computer as the RMS cluster (RMS-SRV). In a production environment, it is recommended to install the RMS database on a dedicated computer.

#### Mote

Microsoft SQL Server 2005 Express Edition is also supported as the database server. However, Microsoft SQL Server 2005 Express Edition is not recommended for use in production environments because it does not support adding additional servers to the RMS cluster or the ability to view or modify data stored in the configuration and logging databases. To download Microsoft SQL Server 2005 Express Edition, go to <a href="http://go.microsoft.com/fwlink/?LinkId=73721">http://go.microsoft.com/fwlink/?LinkId=73721</a>.

To install Microsoft SQL Server 2005 Standard Edition, refer to the following steps:

#### To install Microsoft SQL Server 2005 Standard Edition

- 1. Log on to RMS-SRV as CPANDL\ADMINISTRATOR.
- 2. Start the installation from the Microsoft SQL Server 2005 product CD by double-clicking Setup.exe.
- Select the I accept the licensing terms and conditions check box, and then click Next. When the Installing Prerequisites page reports that the required components were installed successfully, click Next again.
- 4. When the system configuration check is complete, click **Next** on the **Welcome to the Microsoft SQL Server Installation Wizard** page to start the installation.
- 5. If you see no errors on the **System Configuration Check** page, click **Next**.
- 6. Complete the **Registration Information** page, and then click **Next**.
- 7. On the **Components to Install** page, select the **SQL Server Database Services** check box, and then click **Next**.
- 8. On the **Instance Name** page, verify that **Default Instance** is selected and then click **Next**.
- On the Service Account page, select the Use the built-in System account option, click Next four times, and then click Install. The installation may take several minutes to complete.
- 10. On the Setup Progress page, when the installation has completed and the status of all the products in the list is Setup finished, click Next, and then click Finish.

#### Install the RMS cluster

Now that all of the prerequisite software has been installed, it is time to install the RMS cluster. To download RMS, go to <a href="http://go.microsoft.com/fwlink/?LinkId=73722">http://go.microsoft.com/fwlink/?LinkId=73722</a>. From RMS-SRV, you should do the following in order to install RMS:

#### To install the RMS cluster

- 1. Log on to RMS-SRV as CPANDL\ADMINISTRATOR.
- 2. Start the installation by double-clicking the installation file that you downloaded from the Microsoft Web site.
- 3. Click Next.
- 4. Read the License Agreement, select the I agree option, and then click Next.
- 5. Accept the default installation folder, click Next, and then click Install.
- 6. When the installation completes, click Close.

#### **Configure RMS settings**

RMS is provisioned and administered by using a local Web site automatically created during the RMS installation.

#### To provision RMS using Global Administration Web site

- 1. Click **Start**, point to **All Programs**, point to **Windows RMS**, and then click **Windows RMS Administration**.
- 2. Click Provision RMS on this Web site.
- 3. In the **User name** box under **RMS Service Account**, type **CPANDL\RMSSRVC**, and then type the password for CPANDL\RMSSRVC in the **Password** box.
- 4. In the RMS private key password box under Private key protection and enrollment, enter a strong password, and then confirm this strong password in the Enter password again box.
- 5. Type rmsadmin@cpandl.com in the Administrative contact box.
- 6. Under RMS Proxy Settings, clear the This computer uses a proxy server to connect to the Internet check box.
- 7. Keep the default values for everything else on this page, and then click **Submit**. This might take a few minutes to complete.

#### Register the SCP in Active Directory

The RMS service connection point (SCP) in Active Directory allows RMS clients to discover the RMS cluster automatically. Active Directory SCP registration is not done automatically during installation. To register the RMS SCP, you must do the following:

#### To register RMS SCP in Active Directory

- Log on to RMS-SRV as CPANDL\ADMINISTRATOR or another Active Directory user account who is a member of the **Enterprise Admins** group in the CPANDL Active Directory domain.
- 2. Click **Start**, point to **All Programs**, point to **Windows RMS**, and then click **Windows RMS Administration**.
- 3. Click Administer RMS on this Web site.
- 4. Scroll to the bottom of the page and click **RMS service connection point**.
- 5. Click Register URL.

## Step 3: Installing and Configuring Office SharePoint Server 2007 on SPS-SRV

To install Office SharePoint Server 2007, you must complete the following steps:

- Install Microsoft .NET Framework 2.0
- Install Microsoft .NET Framework 3.0
- Add the Application Server role to SPS-SRV
- Install Office SharePoint Server 2007
- Configure Office SharePoint Server 2007 for RMS

#### Install Microsoft .NET Framework 2.0

The Microsoft .NET Framework 2.0 is required by Office SharePoint Server 2007. To install the .NET Framework 2.0, you must complete the following steps:

#### To install Microsoft .NET Framework 2.0

- 1. Log on to SPS-SRV as CPANDL\ADMINISTRATOR.
- Download the .NET Framework 2.0 from http://go.microsoft.com/fwlink/?LinkId=73913.
- 3. Double-click **dotnetfx.exe** to start the installation, and then click **Run** in the **Open File -- Security Warning** dialog box.
- 4. Click Next, select the I accept the terms of the License Agreement option, and

then click Install.

5. Click **Finish** to complete the installation.

#### Install Microsoft .NET Framework 3.0

Windows Workflow Foundation, required by Office SharePoint Server 2007, has been integrated into .NET Framework 3.0. To install the .NET Framework 3.0, you must complete the following steps:

#### To install .NET Framework 3.0

- Download Microsoft .NET Framework 3.0 from http://go.microsoft.com/fwlink/?LinkId=73912.
- 2. Double-click **dotnetfx3setup.exe**, and then click **Run** in the **Open File - Security Warning** dialog box.
- 3. Click the I have read and ACCEPT the terms of the license agreement option, and then click Install.
- 4. Click **Exit** to complete the installation.

#### Add Application Server role to SPS-SRV

Office SharePoint Server 2007 uses the Application Server role, which contains IIS and ASP.NET, to host Office SharePoint Server 2007 document libraries. To install the Application Server role, you must complete the following steps:

#### To add the Application Server role

- Click Start, point to All Programs, point to Administrative Tools, and then click Manage Your Server.
- 2. On the **Preliminary Steps** page of the Configure your Server Wizard, click **Next**.
- 3. Click Application Server (IIS, ASP.NET), and then click Next.
- 4. Select the **Enable ASP.NET** check box, and then click **Next** twice.
- 5. When prompted for the CD, insert the Windows Server 2003 product CD into the CD-ROM drive, and then click **OK**.
- 6. Click **Finish** to complete the installation.

#### **Install Office SharePoint Server 2007**

Once all of the prerequisite components have been installed, you are ready to start installing Office SharePoint Server 2007. The following steps are required to install Office SharePoint Server 2007 server:

#### To install Office SharePoint Server 2007

- 1. Double-click **setup.exe** from the Office SharePoint Server 2007 product CDs.
- 2. Enter your Product Key, and then click Continue.
- Select the I accept the terms of the agreement check box, and then click Continue.
- 4. Click Basic.
- After installation has completed, make sure that the Run the SharePoint
   Products and Technologies Configuration Wizard now check box is selected, and then click Close.
- On the SharePoint Products and Technologies Configuration Wizard dialog box, click Next. Click Yes on the message that appears. This may take several minutes to complete.
- 7. Click **Finish** to complete the installation.

#### Mote

Before you add users to Office SharePoint Server 2007, configure Office SharePoint Server 2007 for RMS.

#### Configure Office SharePoint Server 2007 for RMS

After Office SharePoint Server 2007 has been installed, there are several things that must be completed to integrate Office SharePoint Server 2007 with RMS:

- Add the Office SharePoint Server 2007 site to the Local Intranet Internet Explorer zone.
- Add the Office SharePoint Server 2007 server to the RMS certification pipeline.
- Enable Information Rights Management in Office SharePoint Server 2007.
- Add USER1 and USER2 to the SharePoint site.
- Restrict permissions by using RMS.

First, add the Office SharePoint Server 2007 site to the Internet Explorer Trusted Sites zone on the Office SharePoint Server 2007 computer.

#### To add SPS-SRV to Trusted Sites

- 1. Log on to SPS-SRV as CPANDL\ADMINISTRATOR.
- 2. Click Start, point to Control Panel, and then click Internet Options.
- 3. Click the **Security** tab, click **Local Intranet**, and then click the **Sites** button.
- 4. Type http://SPS-SRV, and then click Add.
- 5. Click Close, and then click OK.

Next, add the Office SharePoint Server 2007 server and RMS Service Group to the RMS cluster certification pipeline.

#### Important

By default, the RMS cluster certification pipeline ACL is configured to allow only the local System account. You must add the permissions in order for Office SharePoint Server 2007 to integrate with RMS.

#### To add SPS-SRV to the RMS Certification Pipeline

- 1. Log on to RMS-SRV as CPANDL\RMSADMIN.
- 2. Click Start, and then click My Computer.
- 3. Navigate to C:\Inetpub\wwwroot\\_wmcs\Certification.
- 4. Right-click **ServerCertification.asmx**, click **Properties**, and then click the **Security** tab.
- 5. Click Add.
- 6. Click **Object Types**, select the **Computers** check box, and then click **OK**.
- 7. Type SPS-SRV, click OK.
- 8. Click Add.
- 9. Click **Object Types**, select the **Groups** check box, and then click **OK**.
- 10. Type RMS-SRV\RMS Service Group, and then click OK.
- 11. Click **OK** to close the **ServerCertification.asmx Properties** dialog box.

Once the RMS cluster certification pipeline has been opened to allow SPS-SRV to communicate with it, you must configure Office SharePoint Server 2007 to use the RMS cluster:

#### To enable Information Rights Management in Office SharePoint Server 2007

- 1. Log on to SPS-SRV as CPANDL\ADMINISTRATOR.
- 2. Click **Start**, point to **Administrative Tools**, and then click **SharePoint 3.0 Central Administration**.

- 3. Click Operations, and then click Information Rights Management.
- 4. Click Use the default RMS server specified in Active Directory.
- 5. Click OK.

Next, give USER1 and USER2 access to the RMS SharePoint site so that the Office SharePoint Server integration with RMS can be verified later in this guide:

#### To add USER1 and USER2 to the SharePoint site

- 1. Click Start, point to All Programs, and then click Internet Explorer.
- 2. Type http://SPS-SRV/ in the address bar, and then click Go. This will open the default Office SharePoint Server 2007 site that was created during installation.
- 3. Click Site Actions, point to Site Settings, and then click People and Groups.
- 4. Click **New**, and then click **Add Users**.
- 5. Type USER1@CPANDL.COM;USER2@CPANDL.COM in the Users/Groups box, and then click OK.

Create an Office SharePoint Server 2007 permission policy on the default document library. This permission policy will be used to restrict the ability to print any documents that are uploaded to the document library:

#### To restrict permissions using RMS

- 1. In the same Office SharePoint Server 2007 site, click **Home**.
- 2. Click **Document Center**, click **Documents**, click **Settings**, and then click **Document Library Settings**.
- 3. Under the **Permissions and Management** heading, click **Information Rights Management**.
- 4. Select the **Restrict permission to documents in this library on download** check box.
- 5. Type CPANDL Protected in the Permissions policy title box.
- 6. Type Restrict CPANDL employees from printing in the Permission policy description box.
- 7. Click OK.

#### Mote

In addition to the permissions policy, Office SharePoint Server 2007 will also automatically apply RMS rights to the document when it is downloaded from the Office SharePoint Server 2007 site. These rights are determined by the Office SharePoint Server 2007 group membership for that site. For example, a user

who is in the Visitors Office SharePoint Server 2007 group will not be able to modify the document when it is downloaded from the Office SharePoint Server 2007 site.

#### Step 4: Verifying RMS Functionality on RMS-CLNT

To verify the functionality of the RMS deployment, you log on as USER1, create a new Microsoft Word 2007 document, and upload it to the Office SharePoint Server 2007 site so that users who download the document will not be able to print it. You then log on as USER2, download the document from the Office SharePoint Server 2007 site and verify that the ability to print the document has been restricted.

#### To create and upload a Microsoft Word document for testing

1. Log on to RMS-CLNT as USER1.

#### Mote

Since USER1 is the author of this document, USER1 will have full rights to the document, regardless of the RMS rights that are applied to it.

- Click Start, point to All Programs, point to Microsoft Office, and then click Microsoft Office Word 2007.
- Type This document is read-only. You cannot print it. in the new document, click the Microsoft Office Button, click Save As, and then save the file as RMS-TST.docx.
- 4. Close Microsoft Office Word 2007.
- 5. Click **Start**, point to **All Programs**, and then click **Internet Explorer**.
- 6. Type http://SPS-SRV/ in the address bar, and then click Go.
- 7. Click Document Center, and then click Documents.
- 8. Click **Upload**, and then click **Upload Document**.
- 9. Click Browse, click RMS-TST.docx, and then click Open.
- Click **OK** to upload the file, and then click **Check In**.
   By uploading the document into this library, the document receives the restrictions set on the library.
- 11. Log off as USER1.

Finally, log on as USER2 and open the document from the Office SharePoint Server 2007 site.

#### To open a protected document

- 1. Log on to RMS-CLNT as USER2.
- 2. Click Start, click All Programs, and then click Internet Explorer.
- 3. Type http://SPS-SRV/ in the address bar, and then click Go.
- 4. Click Document Center, and then click Documents.
- 5. Click RMS-TST, and then click **OK** to open the document as **Read Only**.
- 6. The following message will appear: "Permission to this document is currently restricted. Microsoft Office must connect to http://rms-srv/\_wmcs/licensing to verify your credentials and download your permission."
- 7. Click OK.
- 8. The following message will appear: "Verifying your credentials for opening content with restricted permissions".
- 9. The **Print** button in the toolbar is disabled.

You have successfully deployed, integrated, and demonstrated the functionality of RMS and Office SharePoint Server 2007, using the simple scenario of uploading a Microsoft Office Word 2007 document to an Office SharePoint Server 2007 site. You can also use this deployment to explore some of the additional capabilities of RMS through additional configuration and testing.